### **BT** wholesale

### Business Zone - Clearing your Cache

BT Wholesale Online V.2

## Contents:

p4- [Introduction](#page-3-0)

p5- [How to clear cache on Internet Explorer](#page-4-0)

p6- [How to clear cache on FireFox](#page-5-0)

p7- [How to clear cache on Chrome](#page-6-0)

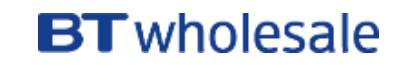

## Version Control

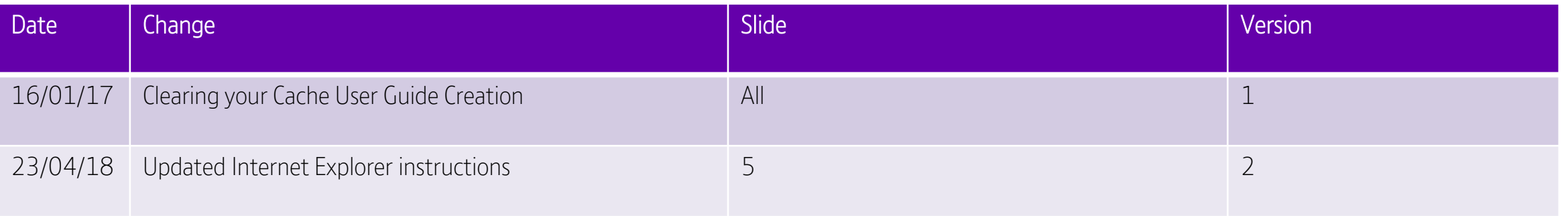

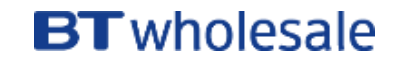

#### <span id="page-3-0"></span>**Why is this an issue?**

During a weekend release, you may experience distorted data due to browser cache issues. Some of these issues may prevent you from ordering or tracking faults/orders and you may come across inaccurate information.

To assist you in resolving these issues, we have created an easy guide on how to clear your cache for the top 3 browsers used. You may access the guide via My BT Wholesale

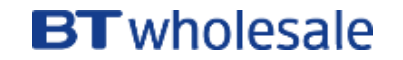

### <span id="page-4-0"></span>**How to clear cache on Internet Explorer**

- 1. Select the **Tools** button on the top right corner of your screen: 3
- 2. When the window open select **Internet options**
- 3. A new window will open to the left of the screen. When this opens, under the General tab and the Browsing history section, make sure that Delete browsing history on exit is ticked as shown. You can now click on Delete
- 4. A new window will open. Make sure that all sections are ticked except **Password** as shown. Click on Delete

You should now be able to view any new releases clearly.

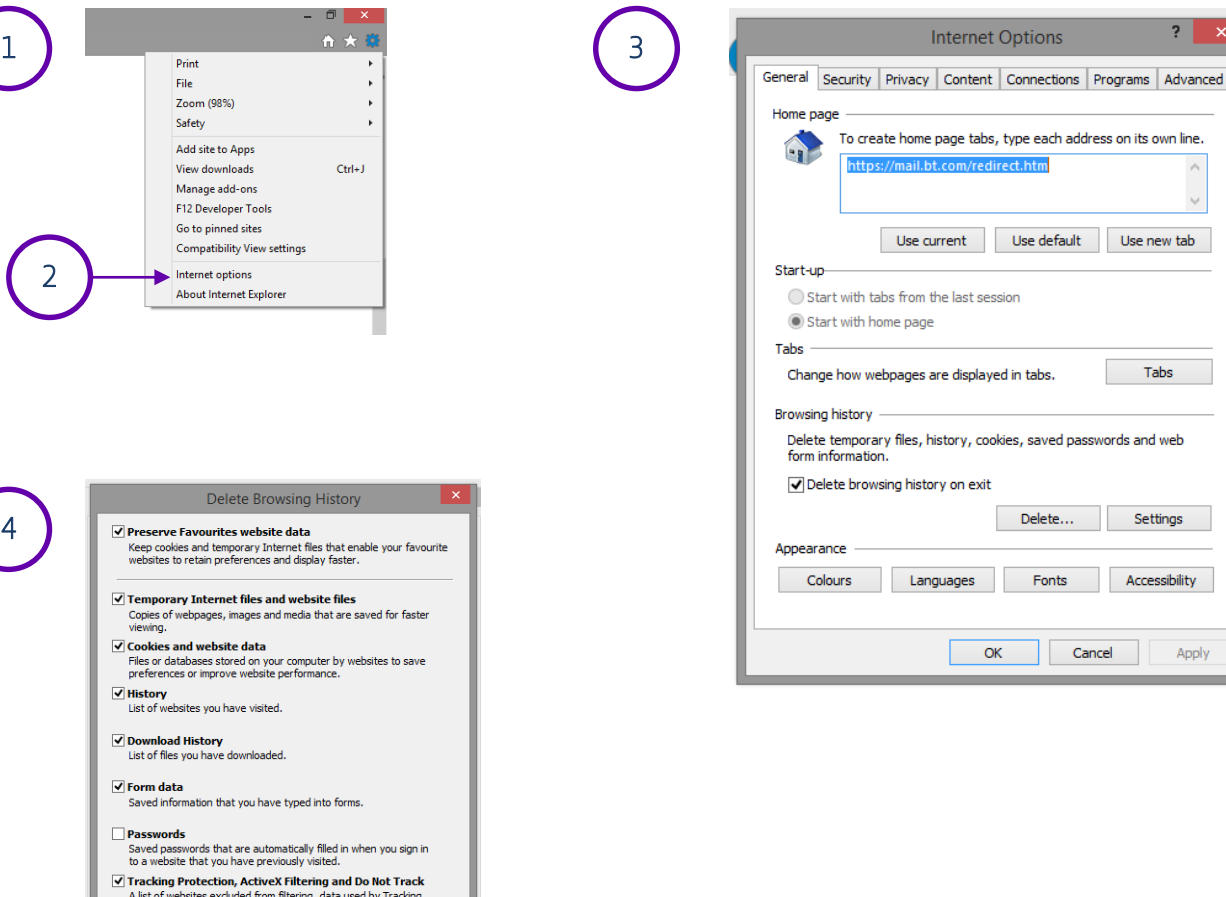

Protection to detect where sites might automatically be sharing details about your visit and exceptions to Do Not Track requests

Delete

Cancel

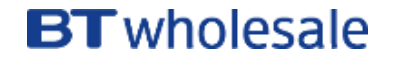

 $\overline{?}$ 

each address on its own line.

Use new tab

Tabs

Settings

Accessibility

Apply

elete...

Fonts

Cancel

- <span id="page-5-0"></span>1. Click the Menu button
- 2. Choose Options
- 3. Select the Privacy and Security panel
- 4. In the Cached Web Content section, click Clear Now
- 5. Close the **about:preferences** page. Any changes you've made will automatically be saved.

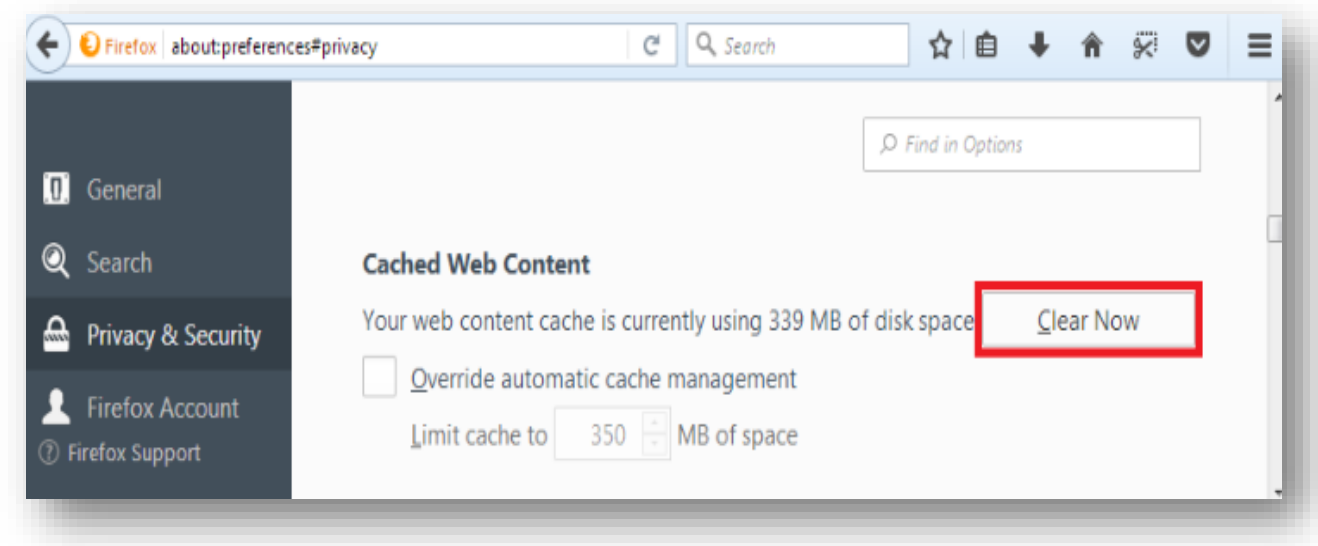

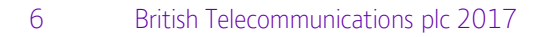

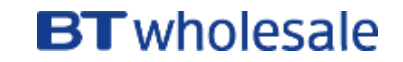

### <span id="page-6-0"></span>**How to clear cache on Chrome**

- 1. On your browser toolbar, click on More  $>$  Tools  $>$  Clear Browsing Data
- 2. Click the check boxes for **Cookies and other site data** and Cached images and files
- 3. Use the menu at the top to select the amount of data that you want to delete. Choose beginning of time to delete everything.
- 4. Click Clear browsing data

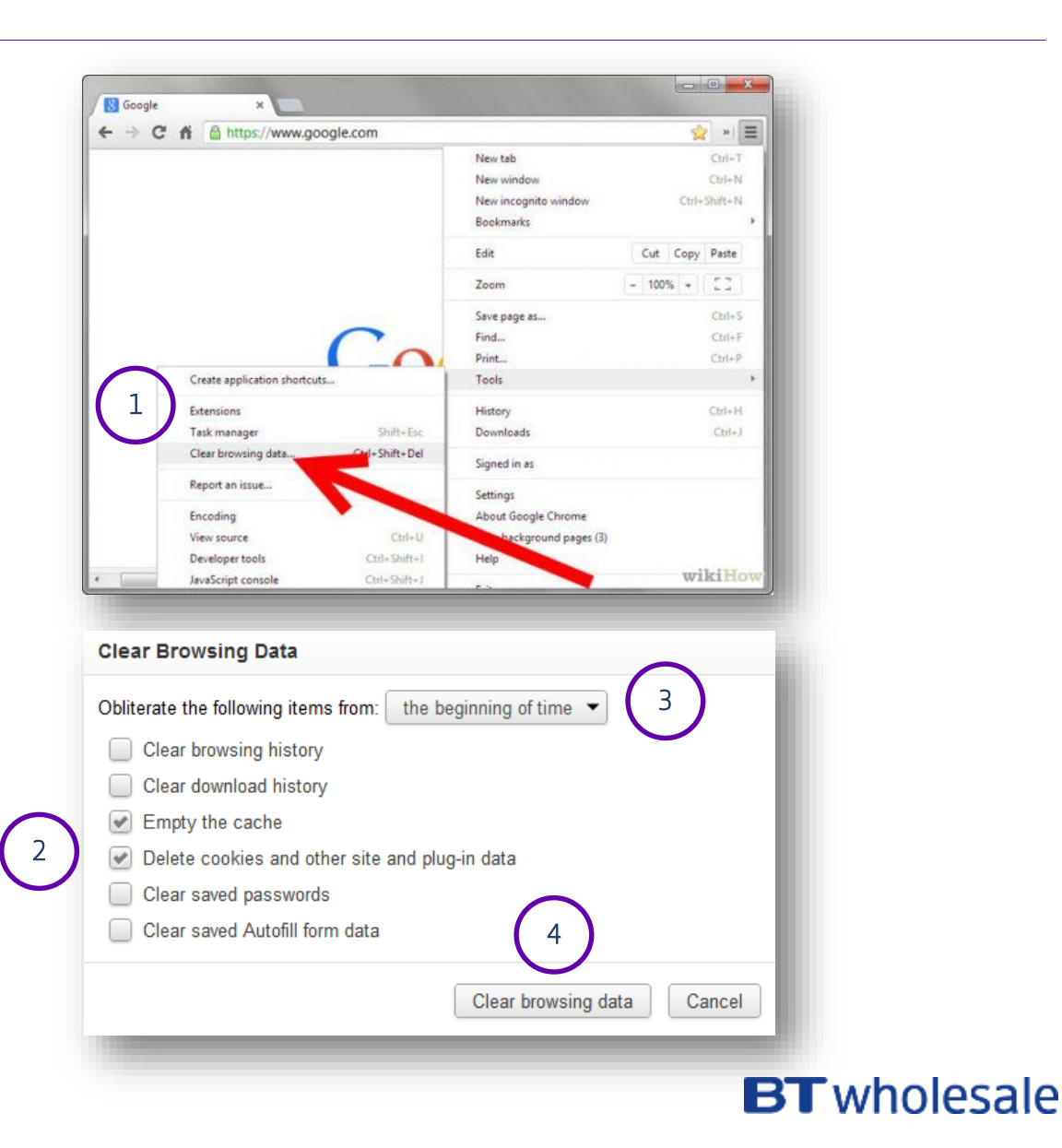

# **BT** wholesale